## donew

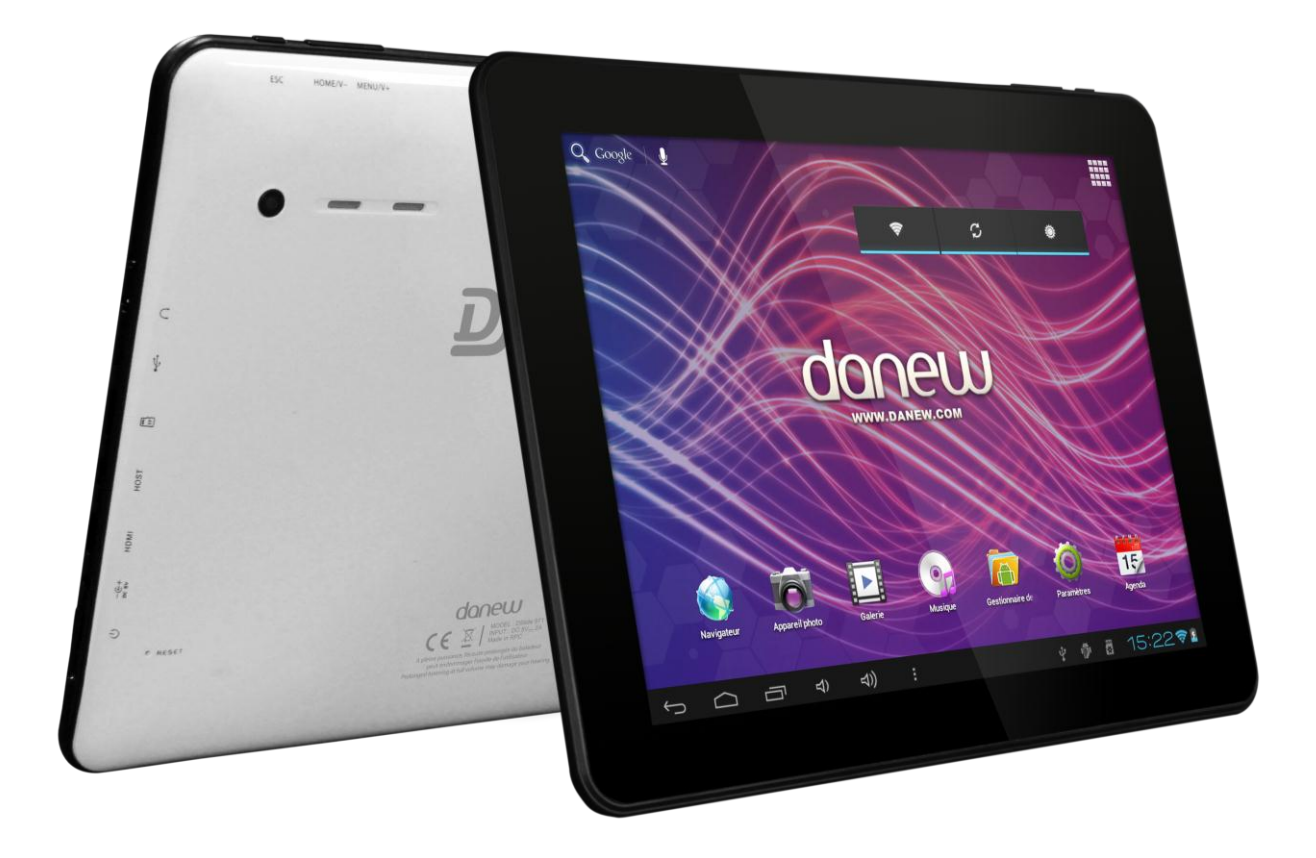

# DJLIDE

## Manuel d'utilisation

Nous vous remercions d'avoir choisi un produit Danew. Votre DSlide a été conçue pour vous proposer la plus belle expérience vidéoludique sur tablette tactile.

Avant d'utiliser votre produit, veuillez lire attentivement les instructions d'utilisation présentées dans ce manuel.

Son objectif est de vous familiariser avec les caractéristiques techniques de votre DSlide afin de faciliter son utilisation.

**NOTE** : Toutes les informations décrites dans ce manuel étaient exactes au moment de sa publication. Cependant, nous améliorons en permanence nos produits par le biais de mises à jour logicielles, par conséquent il est possible que ce manuel ne présente pas la totalité des fonctions présentes dans votre produit.

## **Sommaire**

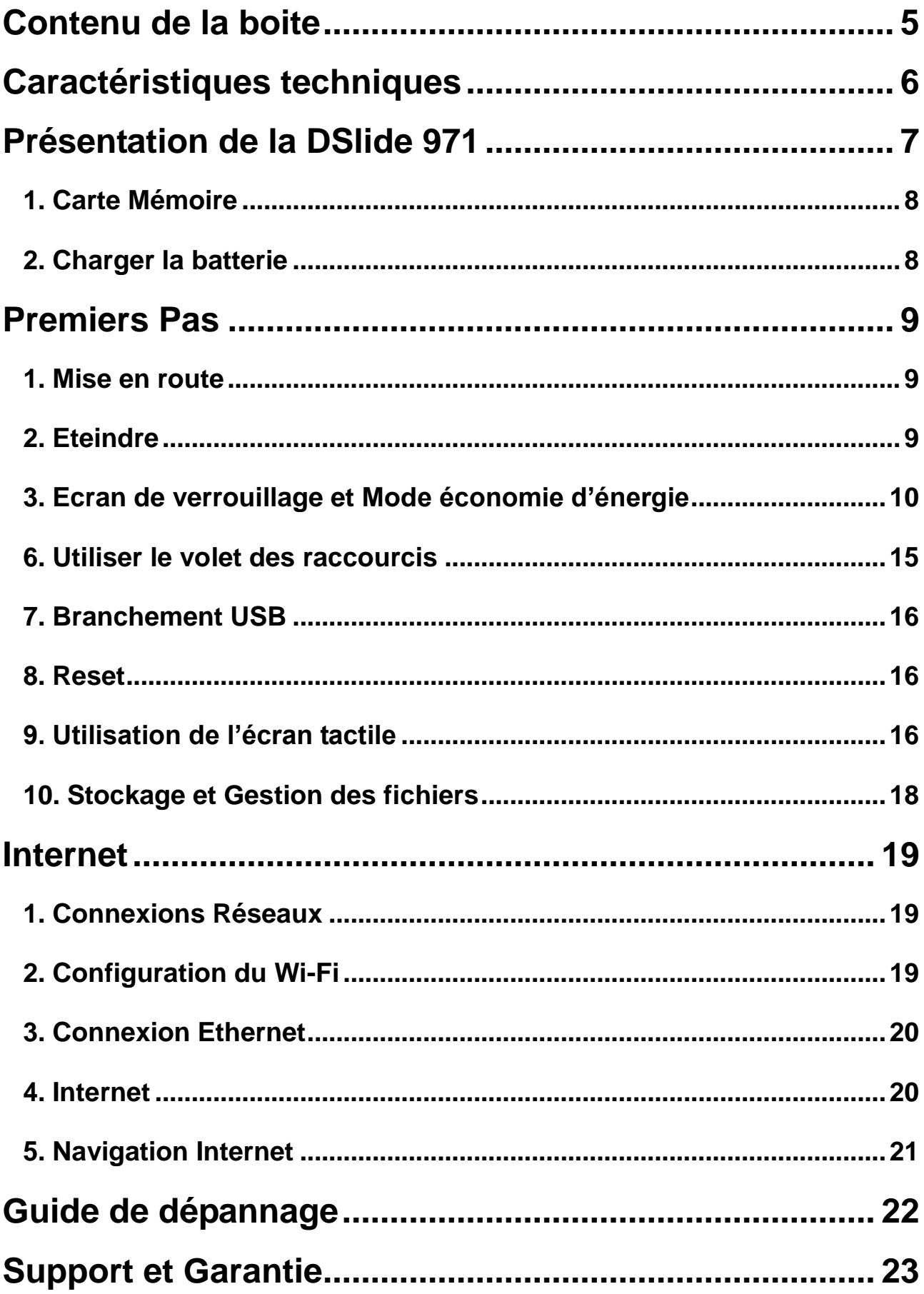

### **Précautions d'usage**

- Les explications fournies dans ce manuel se basent sur les paramètres par défaut de l'appareil.
- Ne démontez pas le produit. N'utilisez pas d'alcool ou d'autres produits d'entretien pour nettoyer le produit. Pour nettoyer l'écran, veuillez utiliser un chiffon doux ou une lingette spéciale.
- Ne placez pas le produit dans un lieu avec une température élevée, de l'humidité ou de la poussière. Evitez de le laisser en plein soleil dans une voiture fermée.
- Danew ne peut être tenu responsable des problèmes de performance ou des incompatibilités découlant de la modification des paramètres de registre par l'utilisateur. Toute tentative de personnalisation du système d'exploitation peut entraîner des problèmes de fonctionnement de votre appareil ou de ses applications
- Lors d'un formatage ou d'un transfert de fichier, ne débranchez pas l'appareil au risque de l'endommager.
- Après un arrêt brutal, le système fera automatiquement un scan pour vérifier l'intégrité des données. Ce processus peut prendre plusieurs minutes.
- Danew n'est pas responsable de la perte de données engendrée par une mauvaise utilisation du produit.
- L'utilisation d'appareils électroniques est interdite dans les lieux sensibles aux interférences comme les avions.
- Pour votre sécurité et celle des autres usagers de la route, veuillez ne pas utiliser l'appareil lorsque vous conduisez votre véhicule.
- L'écoute à forte puissance peut endommager l'oreille de l'utilisateur et entraîner des troubles auditifs (surdité temporaire ou définitive, bourdonnements d'oreille, acouphènes, hyperacousie).

Afin de préserver son audition, il est recommandé :

- de ne pas utiliser le baladeur à plein volume,
- de ne pas l'utiliser plus d'une heure par jour à volume moyen,
- d'utiliser les écouteurs et les casques fournis avec le baladeur lors de l'achat.
- Cet appareil n'est pas résistant à l'eau.
- Vous pouvez mettre à jour le firmware de votre tablette en vous connectant sur notre site web : [www.danew.com](http://www.danew.com/)
- Veuillez conserver ce mode d'emploi pour pouvoir le consulter si nécessaire.
- <span id="page-4-0"></span>Une tablette DSlide
- Un manuel d'utilisation
- Un chargeur secteur
- Un câble micro USB
- Une paire d'écouteurs

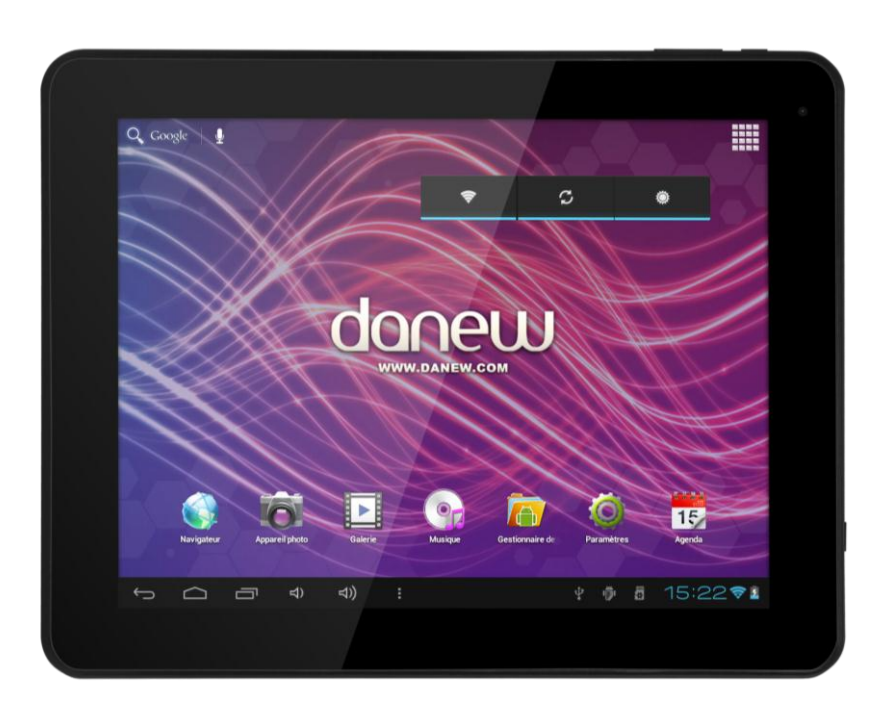

Guide de démarrage<br>Quick start guide

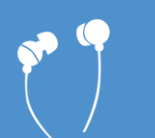

**Ecouteurs** Earphones

Chargeur secteur Home charger

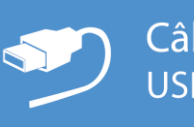

Câble USB **USB cable** 

## <span id="page-5-0"></span>**Caractéristiques techniques**

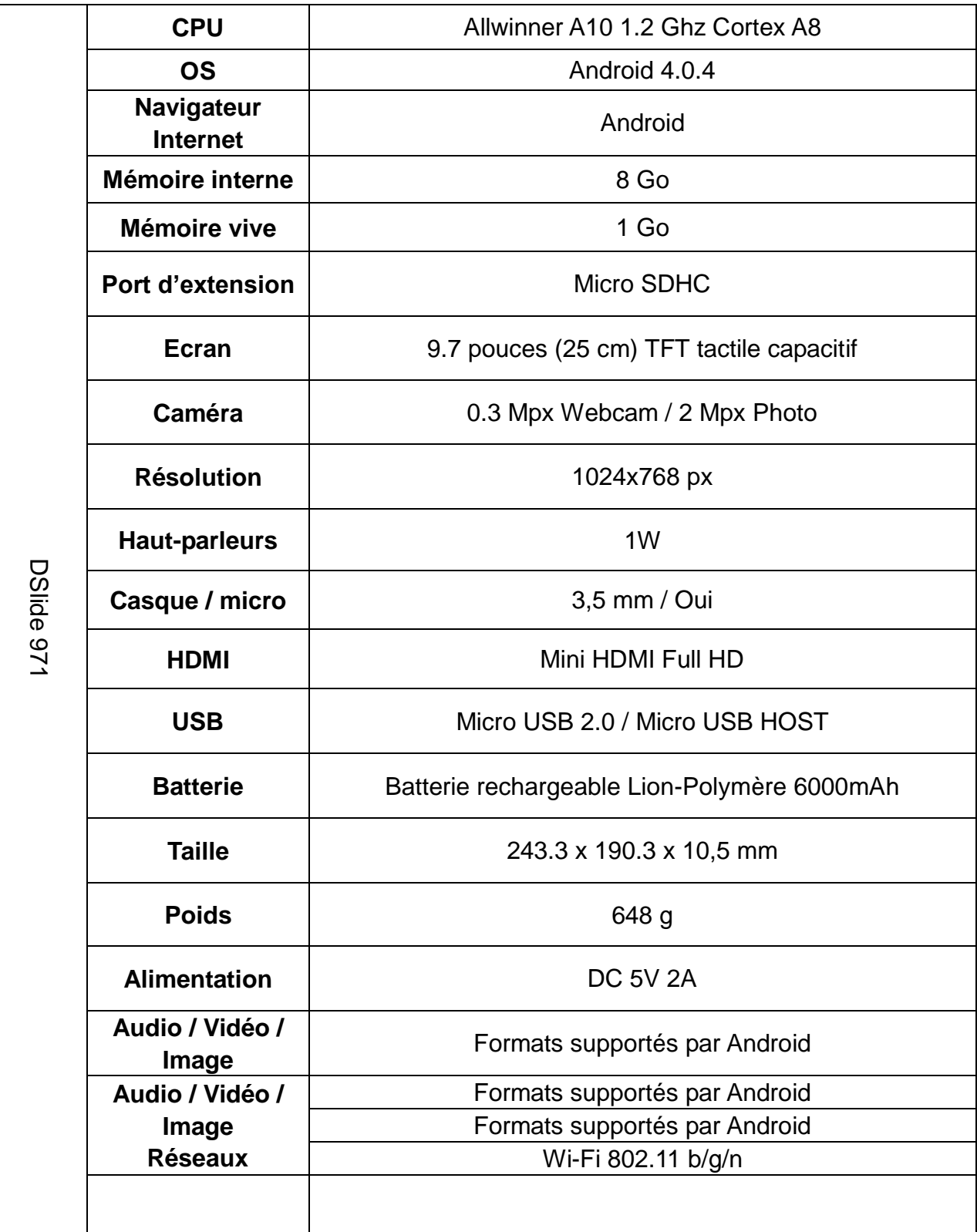

## <span id="page-6-0"></span>**Présentation de la DSlide 971**

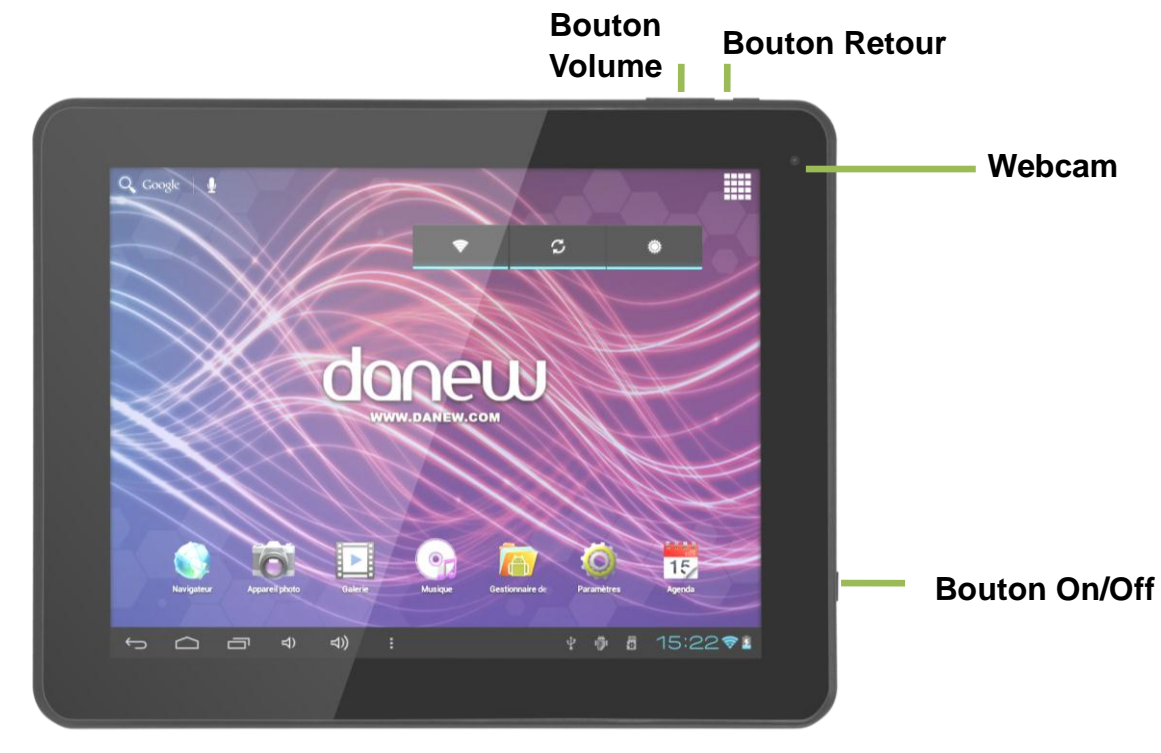

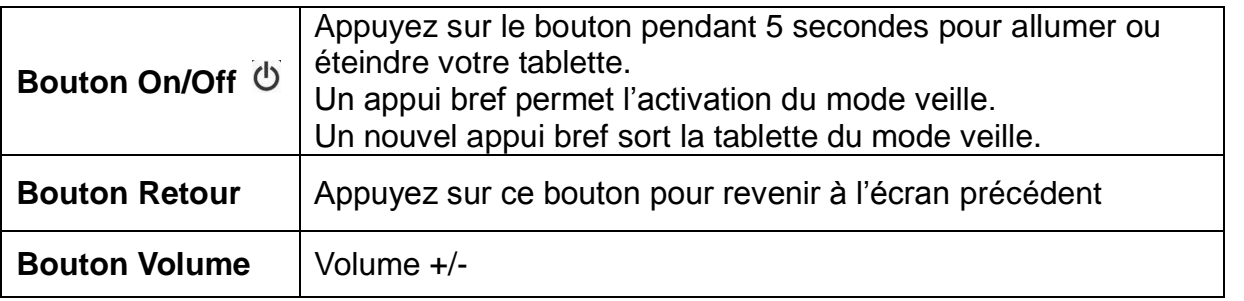

Note: (1) L'écran tactile LCD est prévu pour être utilisé avec le doigt. L'utilisation d'objet pointu ou coupant est fortement déconseillée.

(2) Afin de garantir une bonne qualité d'écoute, veillez à ne pas obstruer les haut-parleurs.

#### <span id="page-7-0"></span>**1. Carte Mémoire**

Pour lire le contenu de votre carte micro-SD (Audio ; Vidéo ; Photo), veuillez l'insérer dans l'emplacement prévu à cet effet.

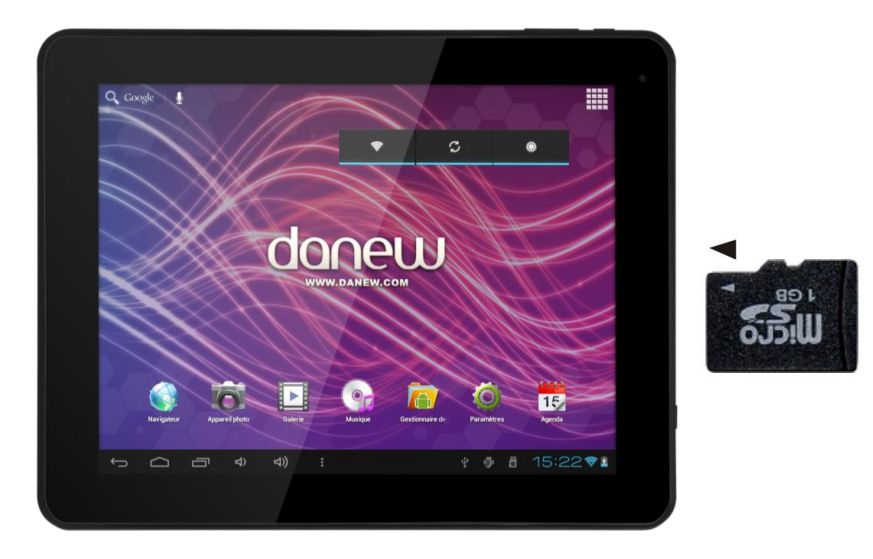

Pour retirer votre carte micro-SD, cliquez sur "Paramètres" puis sur "Stockage" et enfin, sélectionnez "Désactiver la carte SD". Vous pouvez maintenant retirer en toute sécurité votre carte mémoire.

#### <span id="page-7-1"></span>**2. Charger la batterie**

Pour alimenter ou recharger votre produit, veuillez uniquement utiliser le chargeur secteur d'origine fourni dans le packaging (modèle 5V-2A). L'utilisation d'un chargeur non-conforme vous expose à des risques de brûlures ou d'électrocution.

En cas de dommage sur l'appareil dû à une mauvaise utilisation, la garantie sera annulée.

Nous vous conseillons d'effectuer des charges complètes de 12 heures lors des 3 premiers temps de charge.

**Note**: Afin d'éviter un éventuel dommage électrique, merci d'utiliser uniquement le chargeur secteur livré avec votre produit ou un chargeur d'origine Danew afin de recharger l'appareil.

#### <span id="page-8-1"></span><span id="page-8-0"></span>**1. Mise en route**

1. Un appui long sur le bouton ON/OFF (environ 3 secondes) permet de démarrer votre DSlide. L'écran affiche une animation du logo Danew avant de charger l'interface Android.

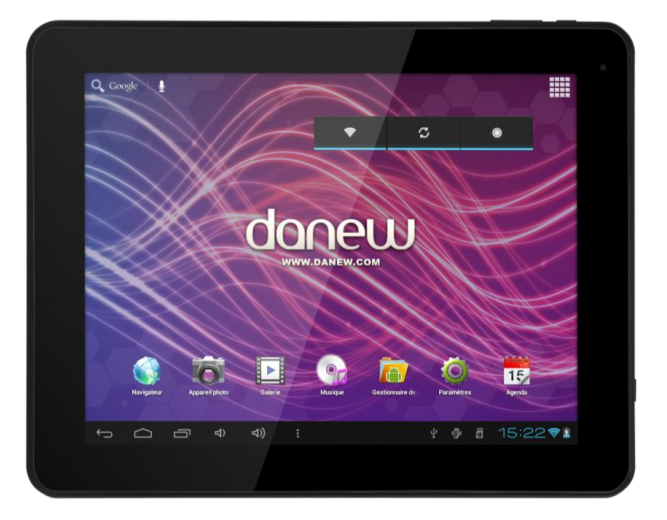

#### <span id="page-8-2"></span>**2. Eteindre**

Pour éteindre votre DSlide, appuyez (environ 3 secondes) sur le bouton ON/OFF, une fenêtre (Fig 1) va alors s'afficher vous proposant deux choix:

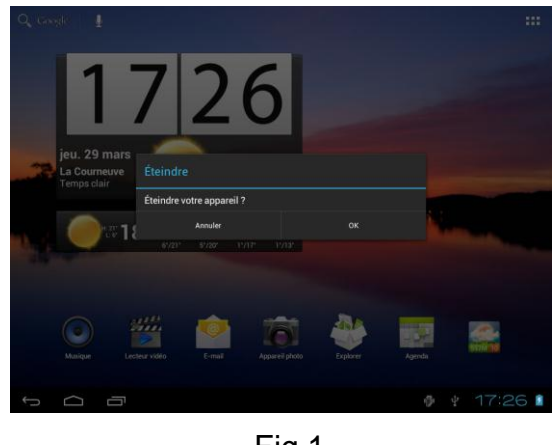

Fig 1

Si vous choisissez « OK », la tablette va s'éteindre. Vous avez la possibilité d'annuler et de revenir sur l'interface principale.

Lorsque le niveau de batterie est faible, l'appareil s'éteint de lui-même pour économiser l'énergie.

#### <span id="page-9-0"></span>**3. Ecran de verrouillage et Mode économie d'énergie**

#### *A) Ecran de verrouillage*

Lorsque l'appareil est allumé, un appui bref sur le bouton ON/OFF éteint l'écran et active le mode économie d'énergie ou verrouillage (après un certain temps d'inactivité, la coupure de l'écran est automatique).

Lors de l'activation de ce mode, les programmes en cours d'utilisation ne sont pas fermés. La connexion Wifi est automatiquement coupée lors de la mise en veille. Elle se connecte automatiquement lorsque vous quittez l'écran de veille.

Un nouvel appui bref sur le bouton ON/OFF affiche l'écran de verrouillage. Pour déverrouiller la DSlide, faites glisser le cercle central vers le cadenas à droite.

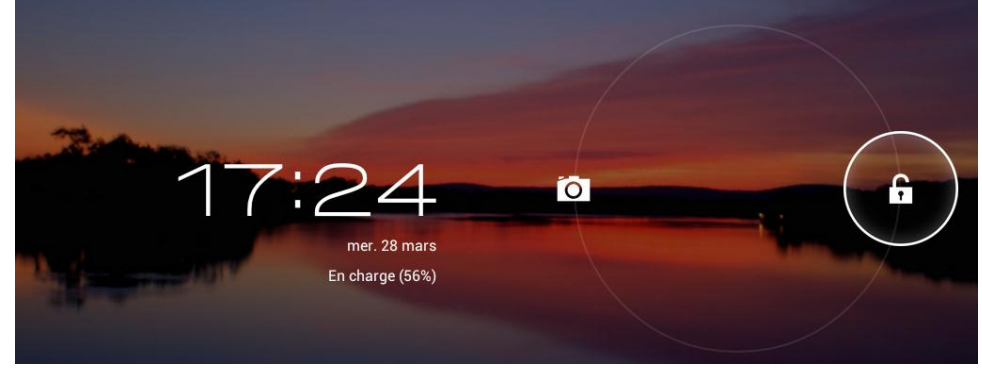

#### *B) Economie d'énergie*

Pour optimiser l'autonomie de la batterie de votre tablette veuillez suivre les conseils ci-dessous :

#### **Ecran**

Ne jamais laisser la luminosité à 100%. Il faut savoir que l'écran de votre tablette est l'un des éléments qui consomme le plus d'énergie (lorsque celui-ci est allumé).

Dans la plupart des cas une luminosité réglée à 50% est suffisamment confortable pour une bonne utilisation. Pour changer la luminosité veuillez-vous référer au point 6 du manuel.

Pour optimiser la batterie il est également conseillé de régler la veille automatique (en cas d'inactivité). Plus la période réglée est courte meilleur sera votre autonomie. Pour régler la veille veuillez-vous rendre dans le menu « Paramètres/Affichage/Veille »

#### **WiFi**

La connexion wifi est aussi un élément qui consomme de l'énergie. Pour optimiser votre autonomie il est conseillé de désactiver la connexion Wifi lorsque vous n'en n'avez pas besoin. Par exemple lorsque vous visionnez un film ou écoutez de la musique sur votre tablette, il est préférable de désactiver le Wifi, ainsi vous économiserez jusqu'à 30% de batterie.

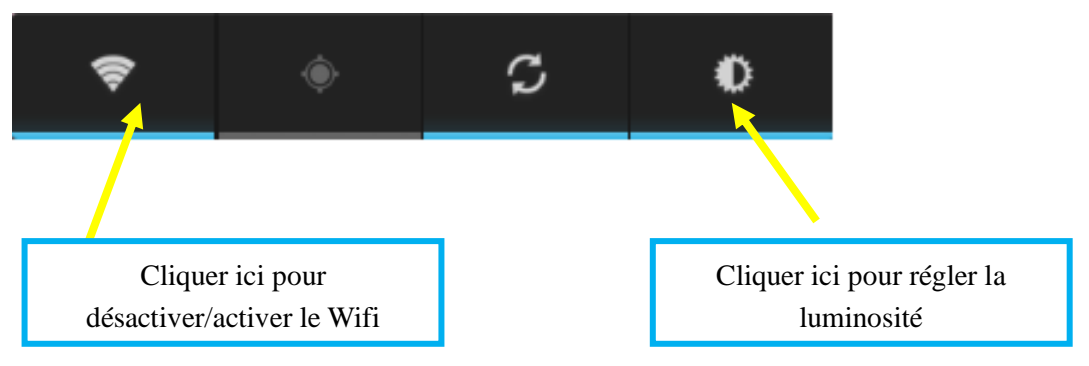

#### **4. Ecran d'accueil et Paramètres**

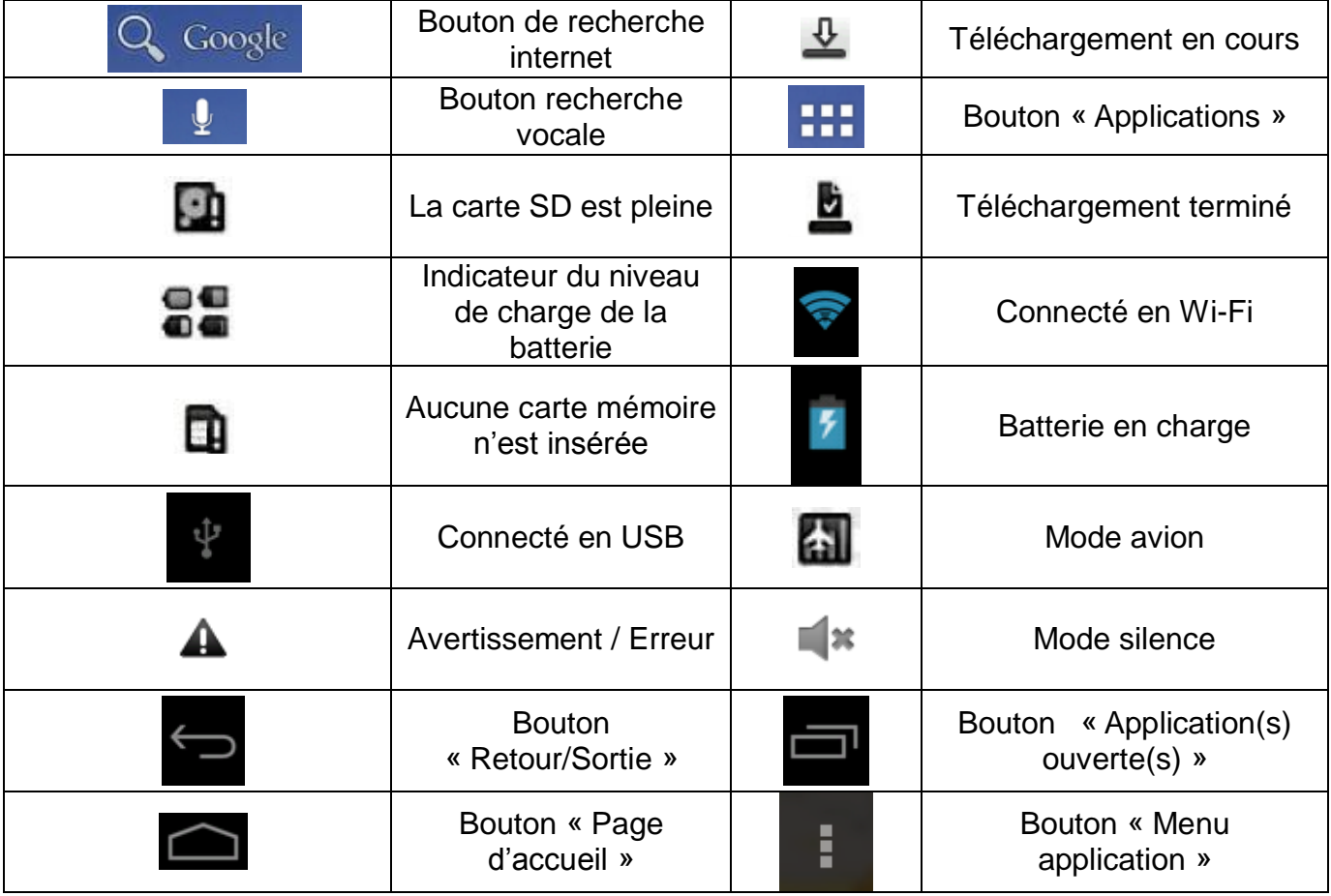

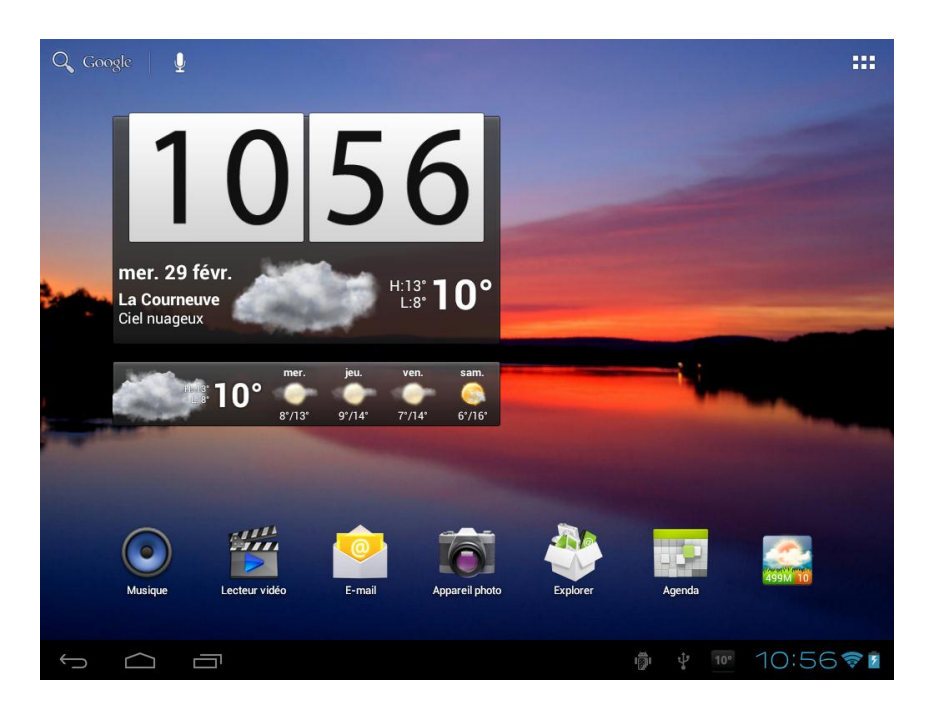

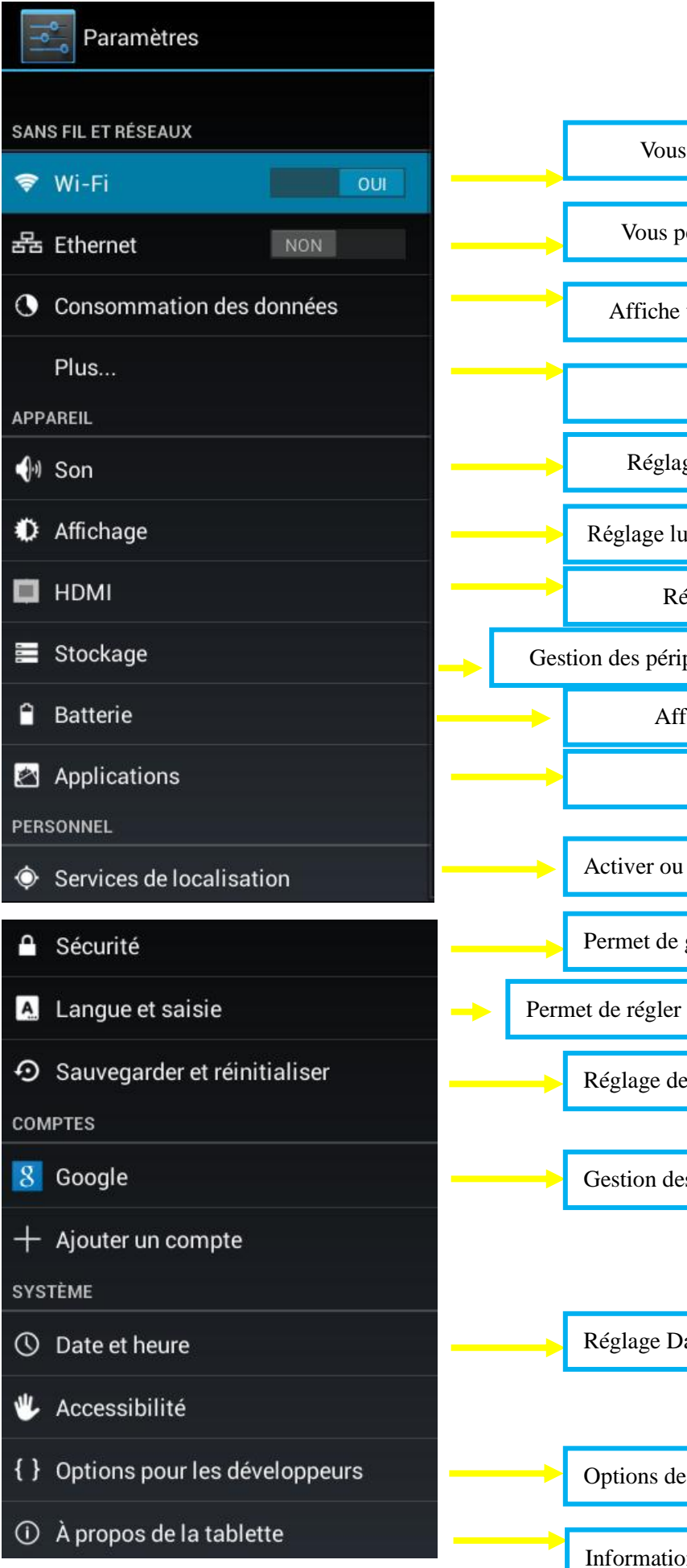

permet de régler les paramètres Wifi

ermet de régler les paramètres Ethernet

votre consommation de données en Wifi

Paramètres réseaux avancés

ge du volume et environnement sonore

aminosité/veille/fond d'écran/rotation/police

Réglages des paramètres sortie HDMI

phériques de stockage et état de la mémoire

Fiche la consommation de la batterie

Gestion des applications

désactiver les services de Géolocalisation

gérer les options de sécurité de la tablette

les Langues/Claviers/Recherche vocales

es options de Sauvegarde et Restauration

s comptes à Synchroniser

ate/Heures/Fuseaux

développement (Utilisateur confirmé)

In sur la version du Micro-logiciel

#### **5. Utilisation de l'écran d'accueil**

a) Lorsque vous êtes sur la page d'accueil, vous pouvez pivoter votre DSlide à 90°. L'affichage s'adapte alors automatiquement en passant du mode Paysage vers le mode Portrait et inversement. Par défaut Android propose 3 écrans d'accueils. Pour naviguer sur chacun d'entre eux, faites glisser votre doigt sur l'écran horizontalement. Chaque écran peut contenir plusieurs lignes d'applications (raccourcis, Widgets…).

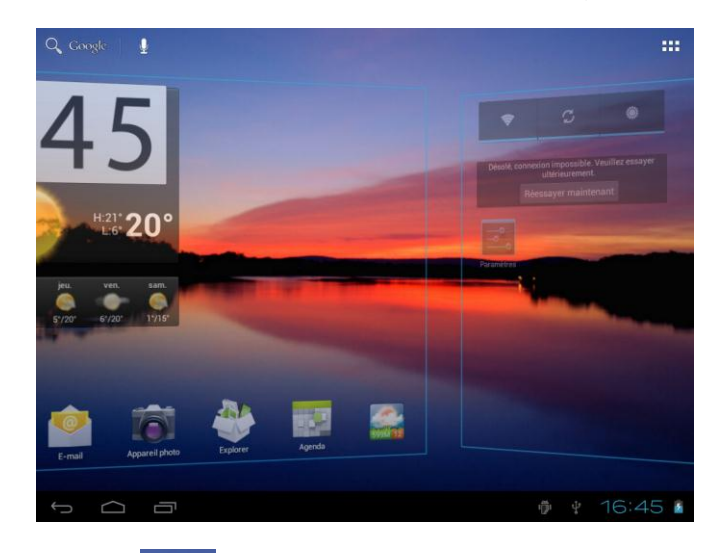

b) Un clic sur le bouton **DHT** "menu applications" permet d'afficher la liste des applications installées dans la tablette.

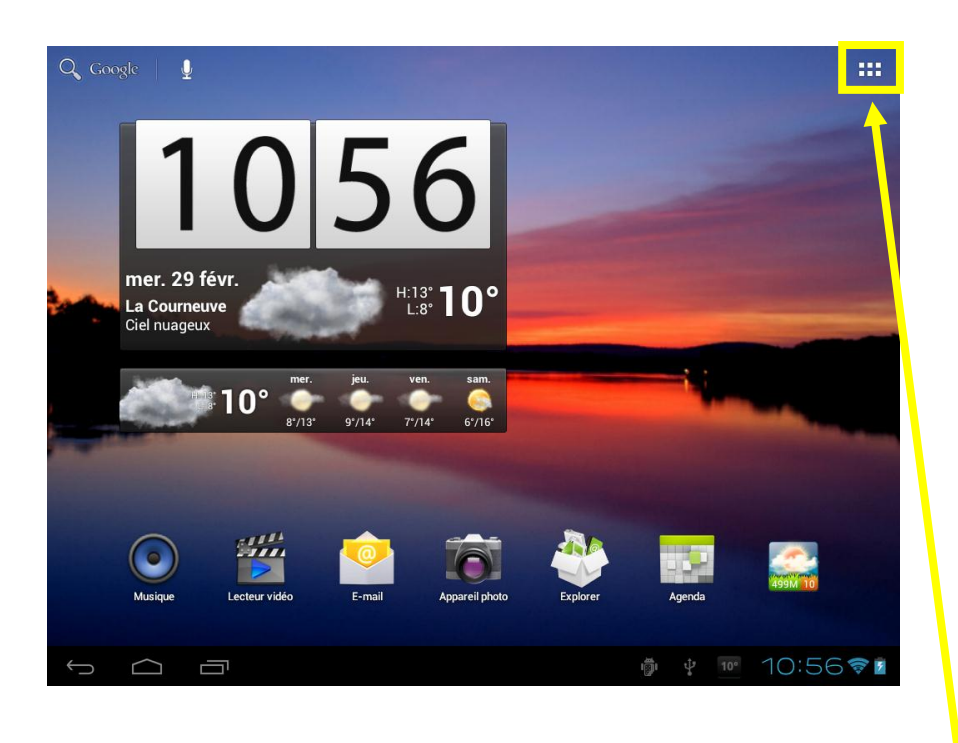

Cliquez sur ce bouton pour afficher le menu applications.

- c) Installer des raccourcis / Widgets sur les pages de l'interface principale.
	- *A. Pour installer des raccourcis :*

Glisser/déposer les icônes depuis le volet des « applications » vers la page de l'interface principale. Pour ce faire, ouvrez le menu applications, puis cliquez sur une icône en gardant votre doigt appuyé

*B. Pour installer les Widgets :*

Glisser/déposer les icônes depuis le volet « Widgets » vers la page de l'interface principale. Pour ce faire, ouvrez le menu applications, cliquez sur l'onglet « Widgets », puis cliquez sur le Widget en gardant votre doigt appuyé

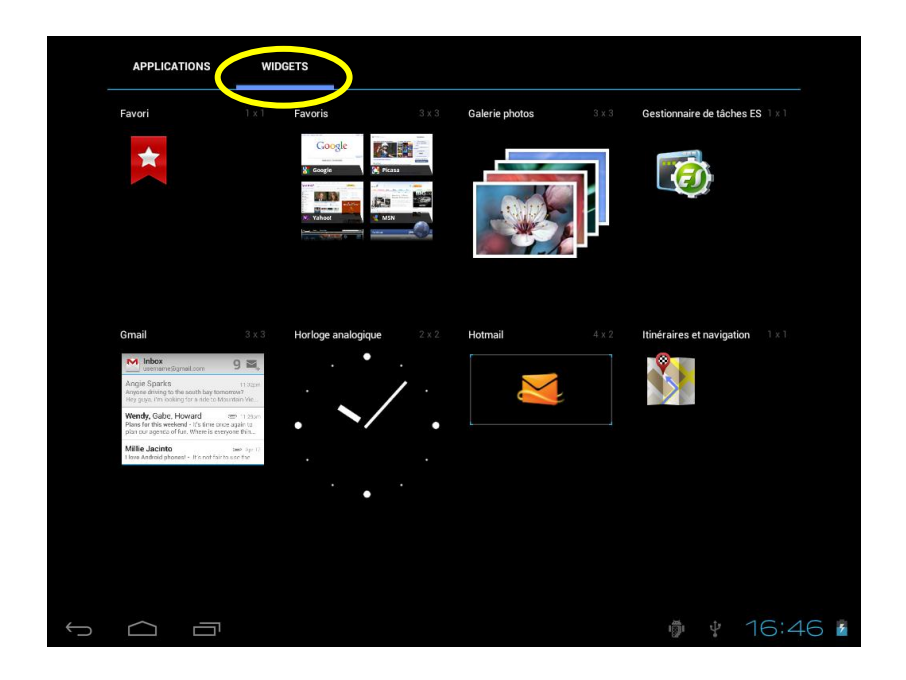

Pour supprimer un élément du bureau, cliquez sur l'icône (ou le Widget) pour la sélectionner puis déplacer l'icône vers l'icône en forme de «Croix» comme illustré ci-dessous.

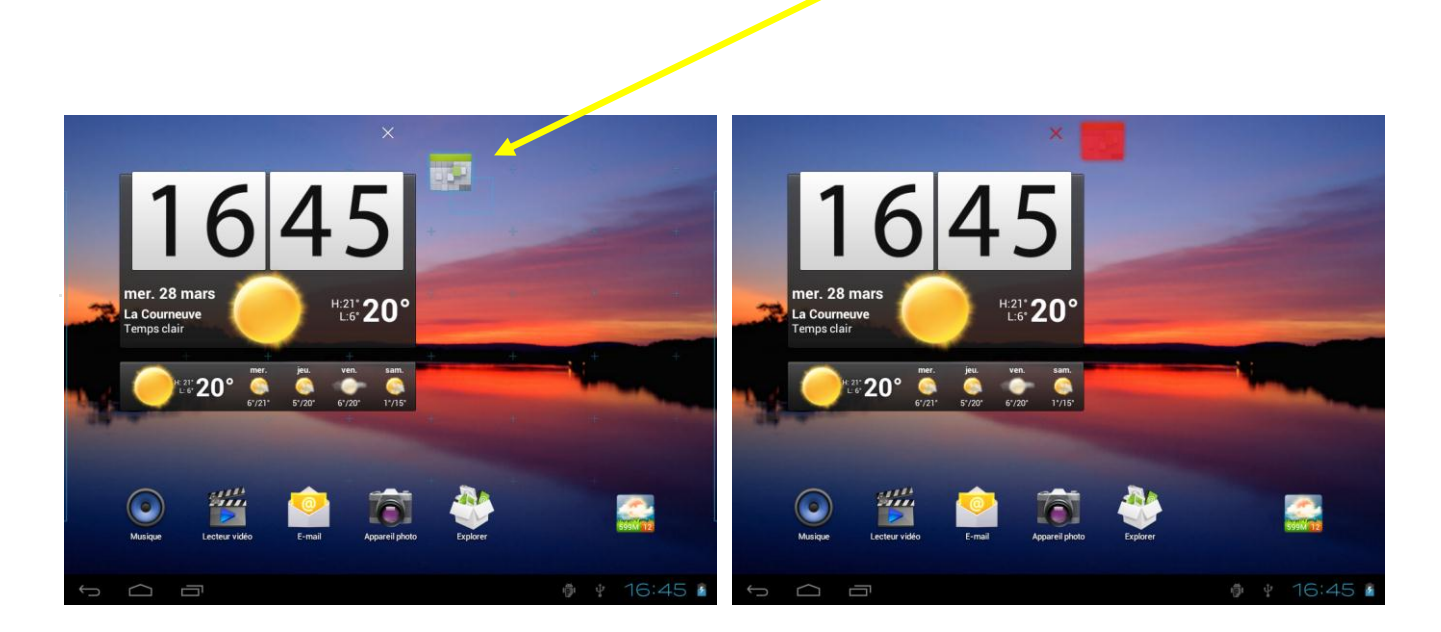

d) Pour fermer les applications en cours de fonctionnement

Un clic sur le bouton  $\Box$  "Application(s) ouverte(s)" permet d'afficher la liste des applications en cours d'exécution. Pour fermer la ou les application(s) faire glisser la petite fenêtre de l'application (vers la gauche ou la droite) en gardant votre doigt appuyé.

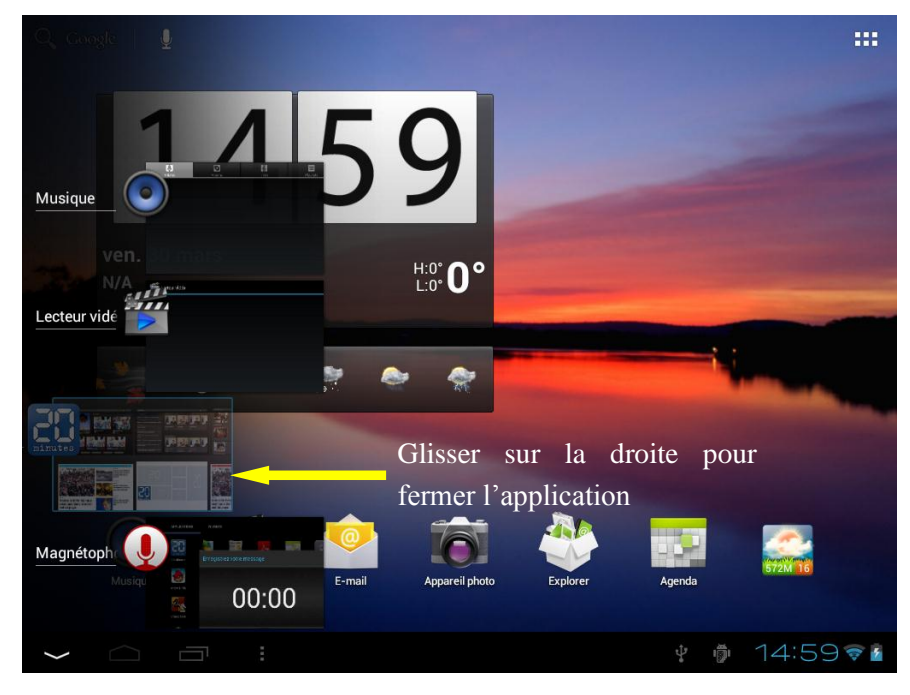

#### <span id="page-14-0"></span>**6. Utiliser le volet des raccourcis**

Pour ouvrir le volet des raccourcis appuyez 2 fois en bas à droite de l'écran (horloge). Pour masquer le volet, appuyez n'importe où sur l'écran.

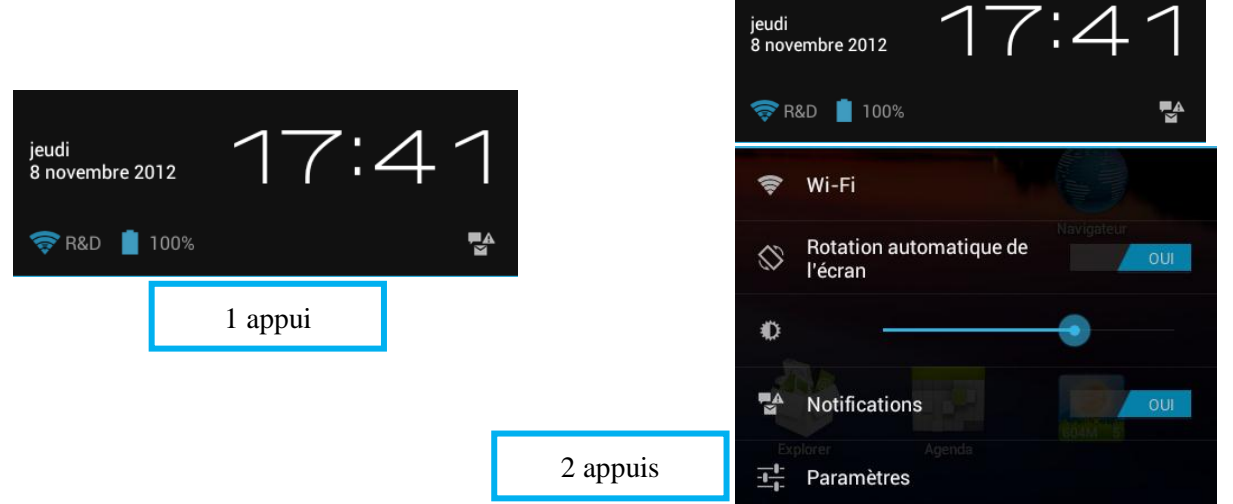

Depuis le volet des raccourcis vous pouvez afficher l'état de l'appareil et utiliser les options suivantes :

- **Wi-Fi** : activer ou désactiver la fonction Wi-Fi.
- **Rotation de l'écran** : activer ou désactiver la rotation automatique.
- **Luminosité** : ajuster le rétro éclairage de l'écran.
- **Notification** : masquer ou afficher les icônes de notification.
- **Paramètres :** accès au menu des réglages de la tablette.

#### <span id="page-15-0"></span>**7. Branchement USB**

Lorsque la DSlide est allumée et reliée au PC, un icône USB apparaît dans la barre d'état. La connexion au PC vous permet de synchroniser du contenu entre votre PC et la DSlide. Vous avez également accès au contenu de la mémoire interne et de la carte mémoire.

#### <span id="page-15-1"></span>**8. Reset**

Lorsque la DSlide ne répond à aucune de vos commandes, il est possible que le système ait rencontré un problème. Un reset de l'appareil est alors nécessaire. A l'aide d'un objet fin, appuyez sur le bouton Reset placé sur le dos de l'appareil jusqu'à ce que ce dernier redémarre.

#### <span id="page-15-2"></span>**9. Utilisation de l'écran tactile**

Votre DSlide est dotée d'une interface entièrement tactile. Vous trouverez ci-dessous la présentation des gestes de base.

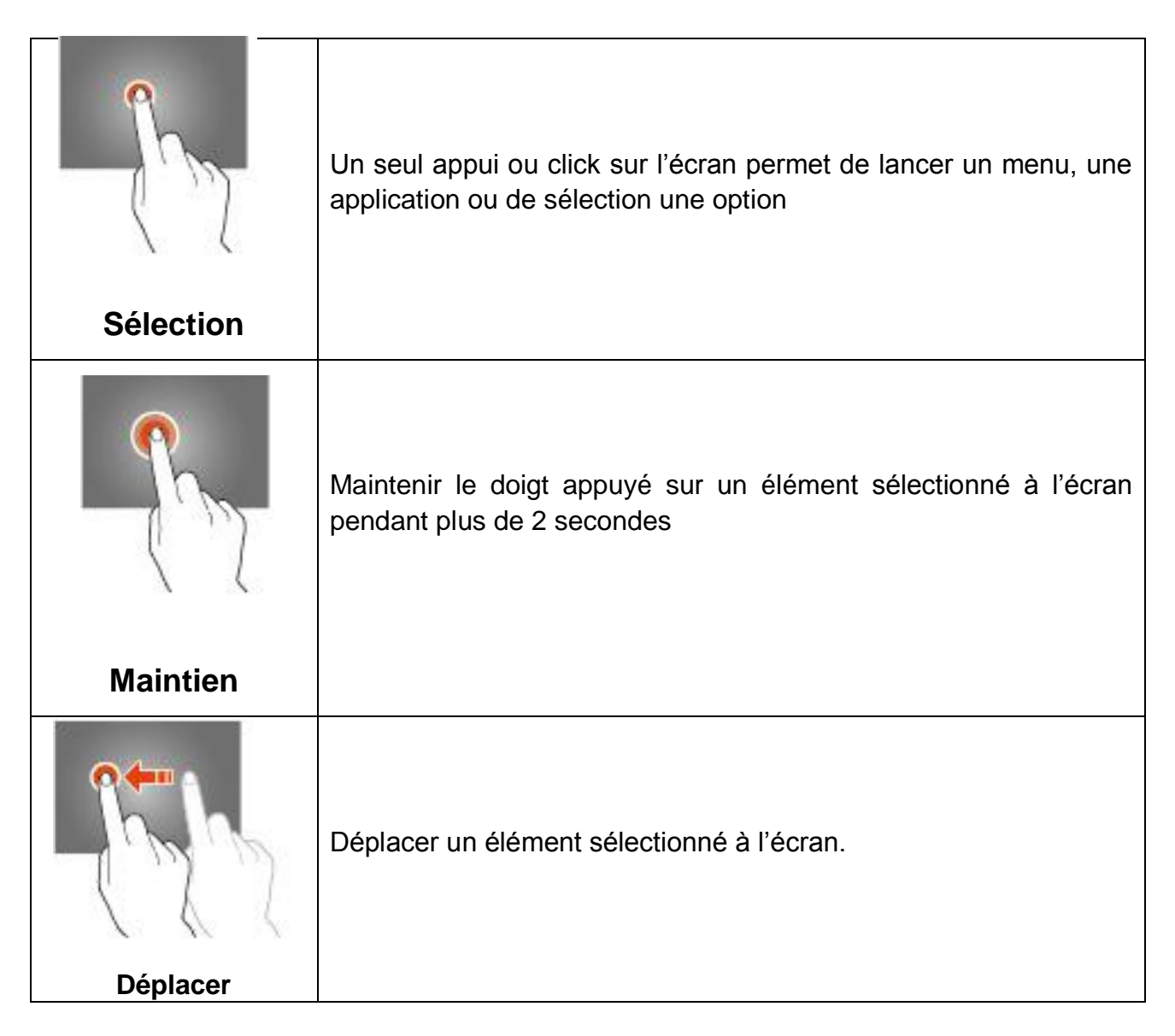

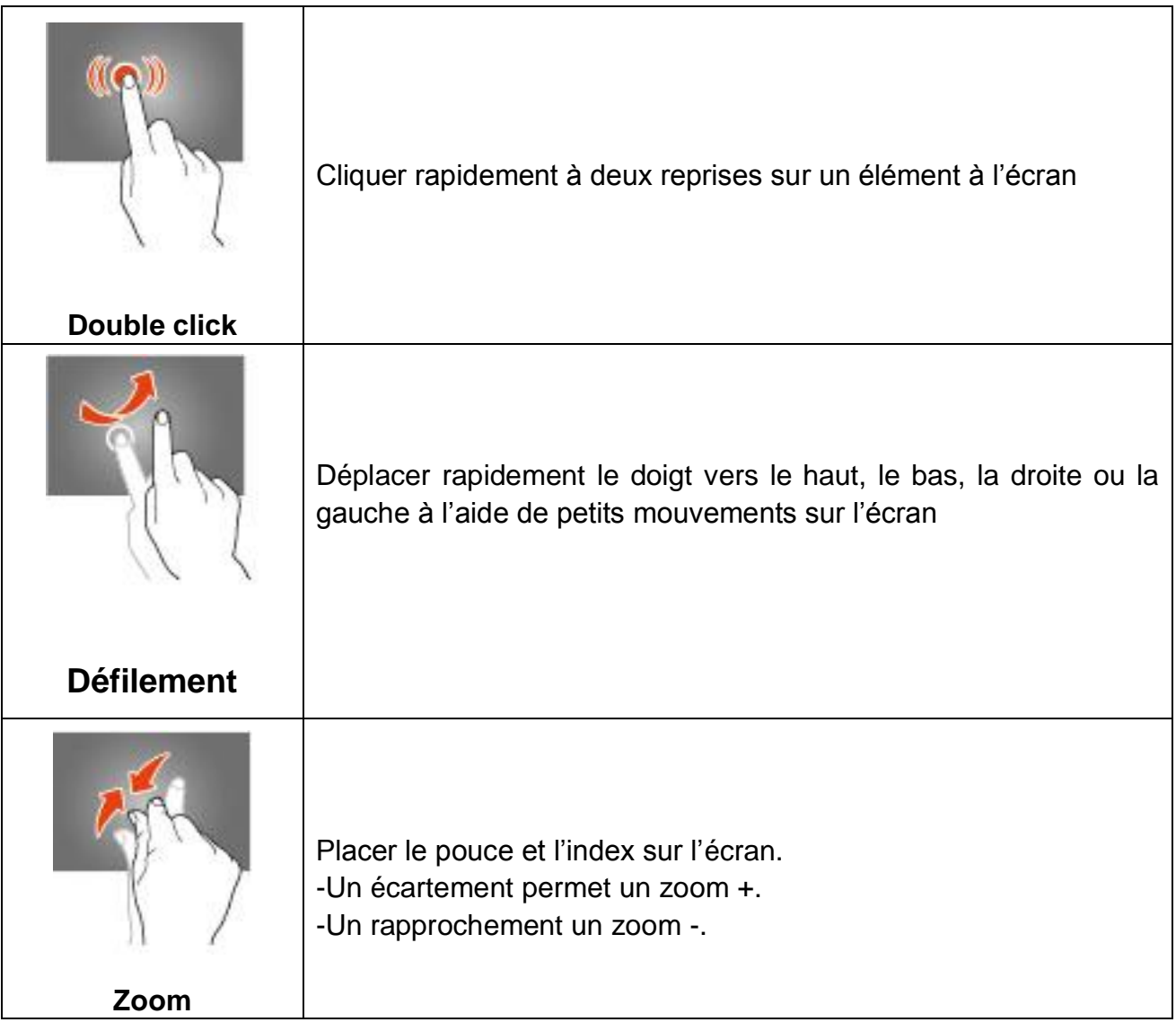

#### <span id="page-17-0"></span>**10. Stockage et Gestion des fichiers**

Pour gérer vos fichiers (audio ; vidéo ; documents et photos) il existe de nombreuses applications également appelées « Gestionnaire de fichiers ».

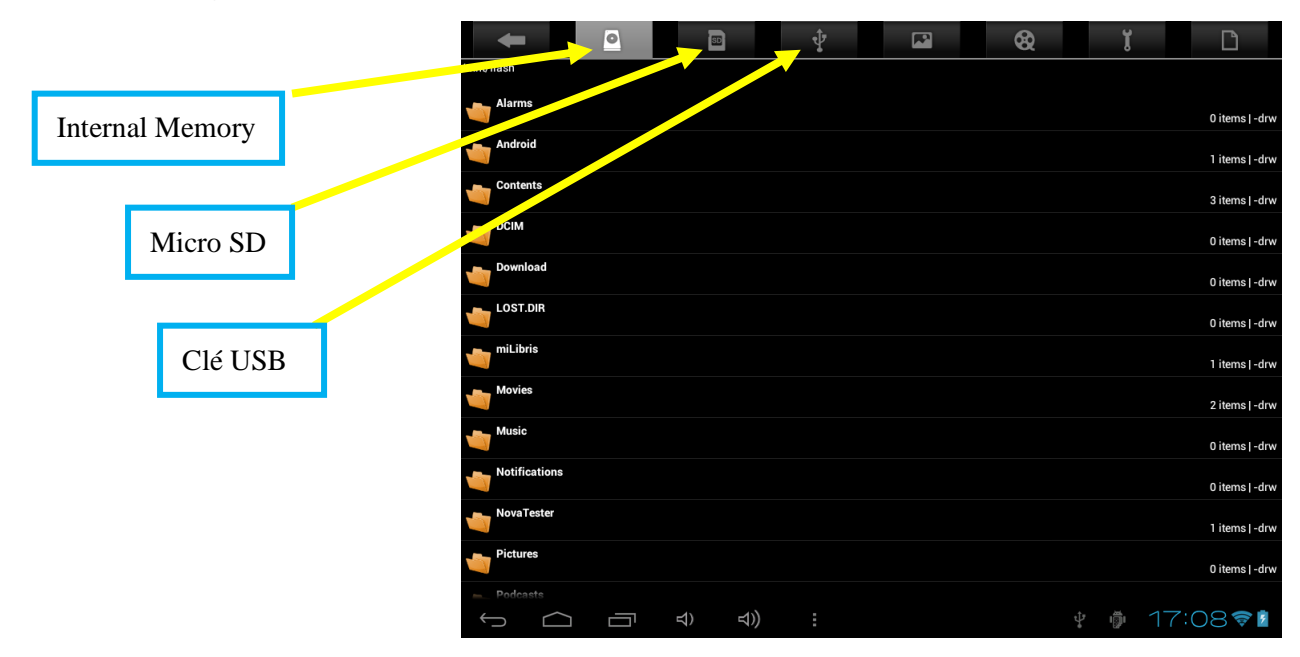

Android gère parfaitement les différents types de stockage que sont les cartes mémoire, la mémoire interne ainsi que les clés USB.

Les applications sont installées par défaut sur la mémoire interne (Internal Memory) qui offre généralement le plus d'espace de stockage.

Vous pouvez utiliser cet espace pour créer des dossiers et ainsi gérer vos fichiers personnels.

Le Gestionnaire de Fichiers permet également de gérer vos contenus présents sur carte mémoire (microSD) ainsi que sur clé USB.

A l'instar de la mémoire interne, vous pouvez également créer des dossiers pour classer vos fichiers.

#### <span id="page-18-0"></span>**Internet**

#### <span id="page-18-1"></span>**1. Connexions Réseaux**

Votre DSlide est capable de se connecter aux réseaux Wi-Fi b/g/n ainsi qu'au réseau Ethernet (option : *nécessite un adaptateur Usb Ethernet vendu séparément*)

Pour afficher les paramètres, cliquez sur le bouton « Menu application » **FIFI** puis

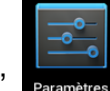

sélectionnez "Paramètres

Sur le nouvel écran, cliquez sur "Sans-fil et réseaux" pour accéder au menu de connexion.

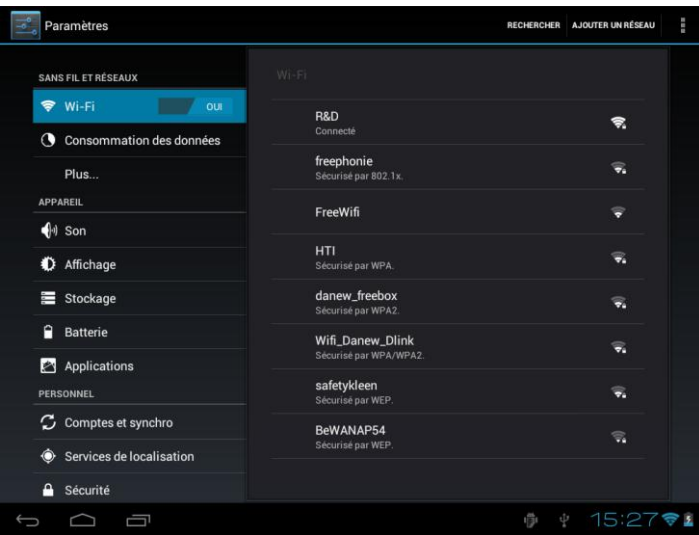

#### <span id="page-18-2"></span>**2. Configuration du Wi-Fi**

Cliquez sur "Wi-Fi" pour accéder à l'interface Wi-Fi de la DSlide.

Sur cette nouvelle interface, le module Wi-Fi démarre automatiquement un scan à la recherche des réseaux Wi-Fi disponibles.

La liste des réseaux détectés à proximité est affichée dans la partie droite de l'écran, sélectionnez le réseau Wifi correspondant à votre modem en cliquant dessus. A droite du nom du réseau, une icône indique la puissance de réception.

Après avoir cliqué sur le nom du réseau, une nouvelle fenêtre s'affiche vous demandant la saisie manuelle du « mot de passe ».

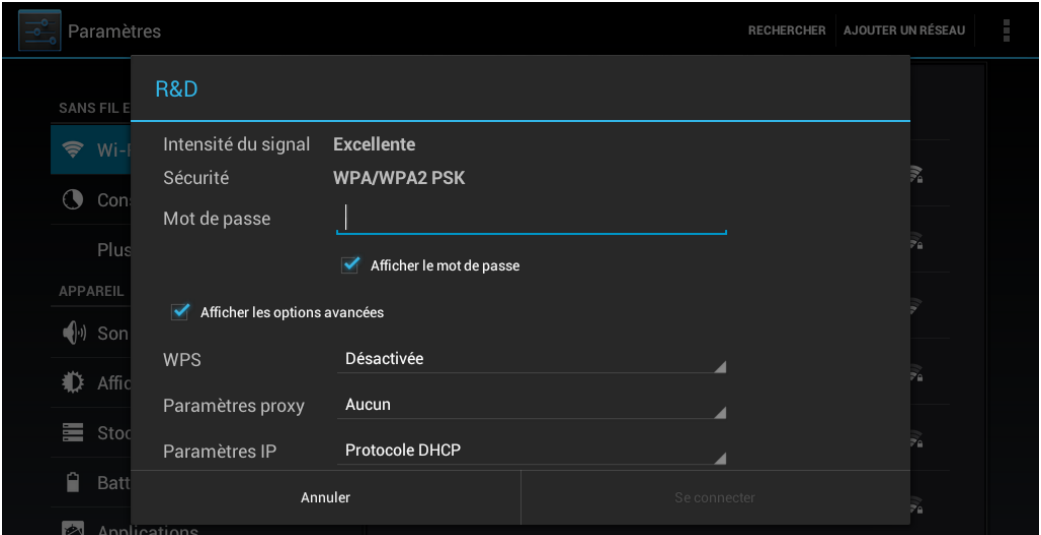

Cliquez ensuite sur « Se connecter »

Une fois la connexion établie, l'icône Wi-Fi apparaît dans la barre des tâches.

#### <span id="page-19-0"></span>**3. Connexion Ethernet**

Votre DSlide peut également se connecter à Internet à l'aide d'un câble Ethernet. Vous devez vous munir d'un adaptateur Usb Ethernet pour le connecter à la prise USB de votre tablette (vendu séparément). Une fois branché en Ethernet, la configuration est automatique.

#### <span id="page-19-1"></span>**4. Internet**

Une fois la connexion établie, vous pouvez désormais surfer sur Internet. Pour cela

revenez à l'interface principale. Cliquez sur "Google Search" afin d'activer le

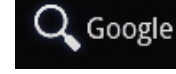

clavier virtuel

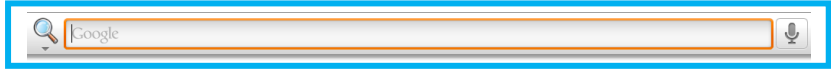

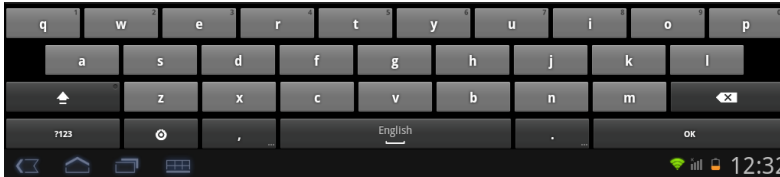

#### <span id="page-20-0"></span>**5. Navigation Internet**

Par défaut Android 4 utilise le navigateur Internet Chrome.

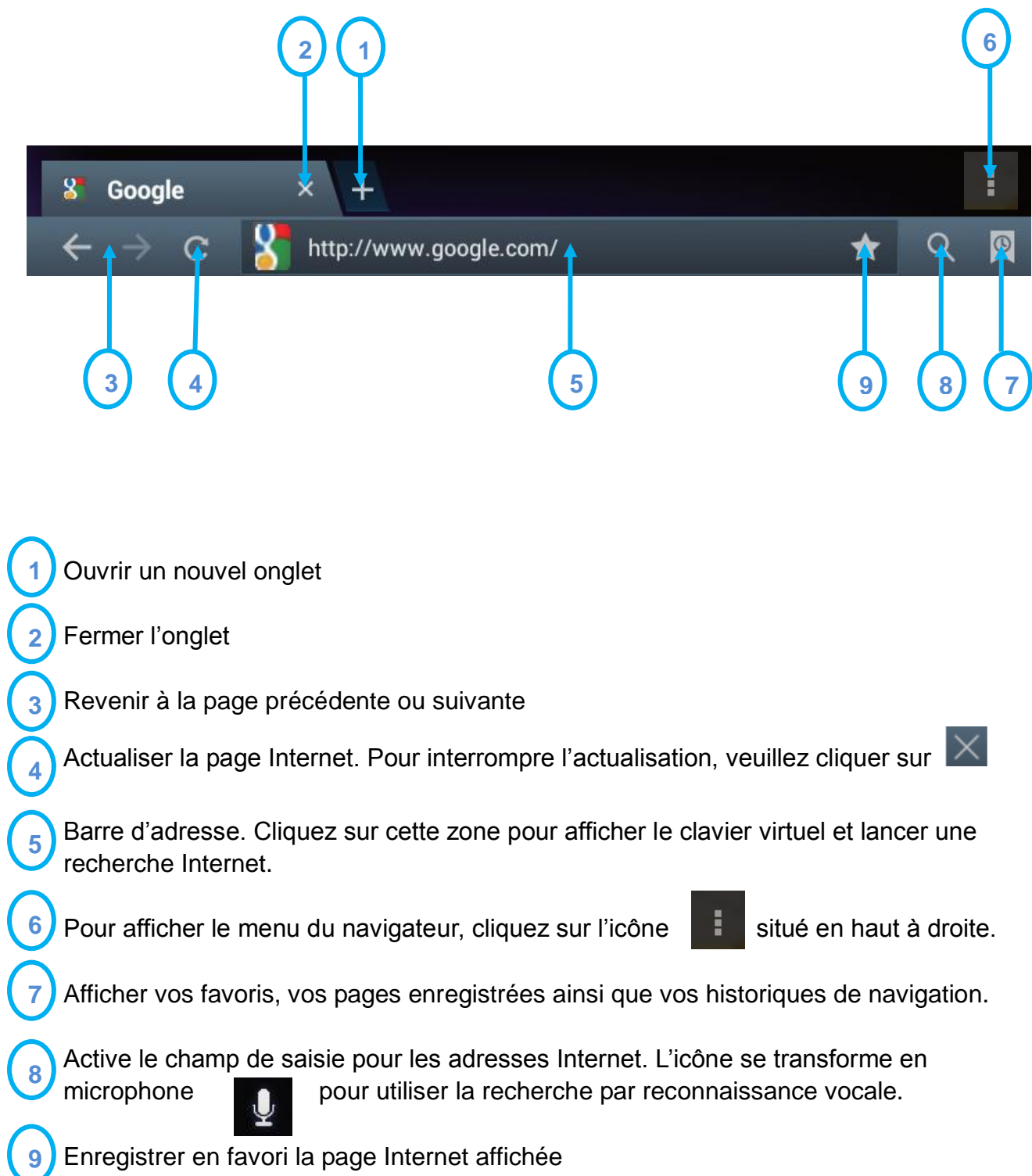

#### <span id="page-21-0"></span>**Guide de dépannage**

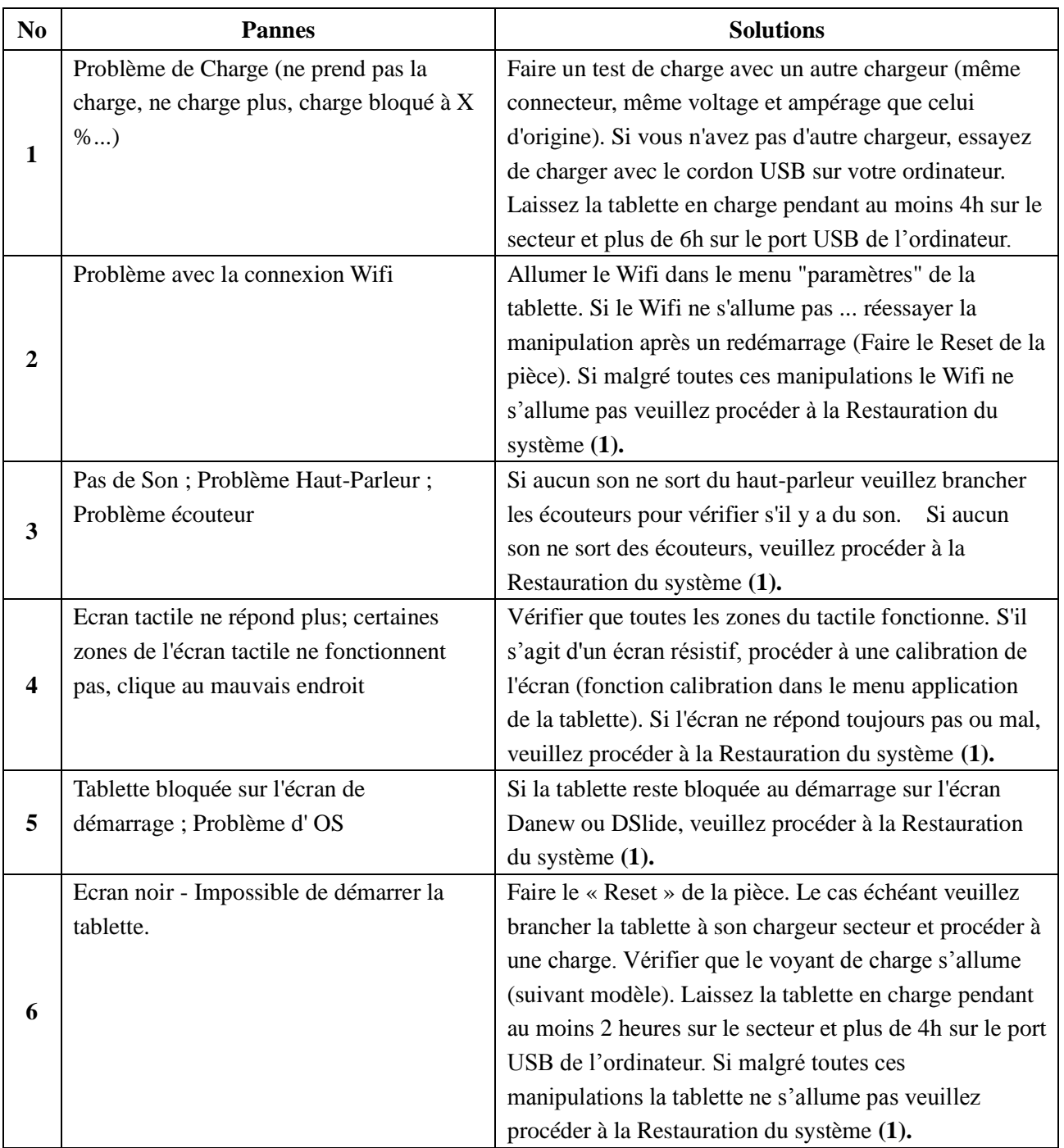

**(1)**Pour la restauration de la tablette veuillez-vous rendre sur le site [www.danew.com](http://www.danew.com/) dans la rubrique Support puis sur Pilotes & Manuels

<span id="page-22-0"></span>Pour les mises à jour « micro logiciel» du produit, nous vous invitons à vous rendre sur le site www.danew.com dans la rubrique **Support** et **[Pilotes & Manuels.](http://www.danew.com/support-pilotes-manuels.php)**

Afin de bénéficier de la garantie constructeur et du support technique dédié, nous vous invitons à déclarer, le(s) produit(s) acheté(s) dans le mois suivant l'achat :

Rendez-vous sur le site **www.danew.com** dans la rubrique : **Enregistrement produit**

**Pour les demandes de SAV, le service technique doit être contacté afin d'obtenir le numéro d'autorisation de retour RMA. Aucun retour ne sera accepté sans numéro RMA obtenu au préalable. Danew se réserve le droit de s'assurer que le dysfonctionnement de l'appareil n'est pas dû à une mauvaise utilisation ou manipulation par l'utilisateur.**

Notre équipe technique apportera les réponses à vos questions du :

- Lundi au jeudi, de 9h00 à 13h00, de 14h00 à 18h
- Vendredi de 9h00 à 13h00, de 14h00 à 17h

**SERVICE TECHNIQUE 0899 782 728 (depuis la France)**